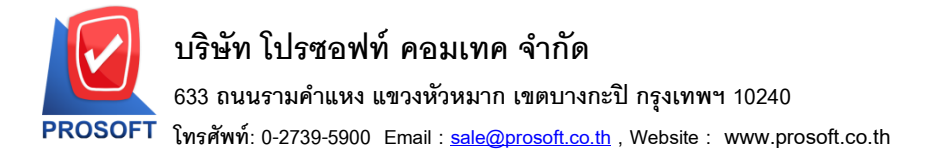

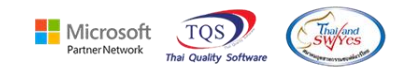

#### **ระบบ Purchase Order**

 $\blacktriangleright$  อนุมัติใบสั่งซื้อสามารถ Design เพิ่มแสดงเลขที่อนุมัติขอซื้อของหน้าจออนุมัติใบขอซื้อมาแสดงได้

1.เข้าที่ระบบ Purchase Order > PO Data Entry> อนุมตัิใบสั่งซ้ือ

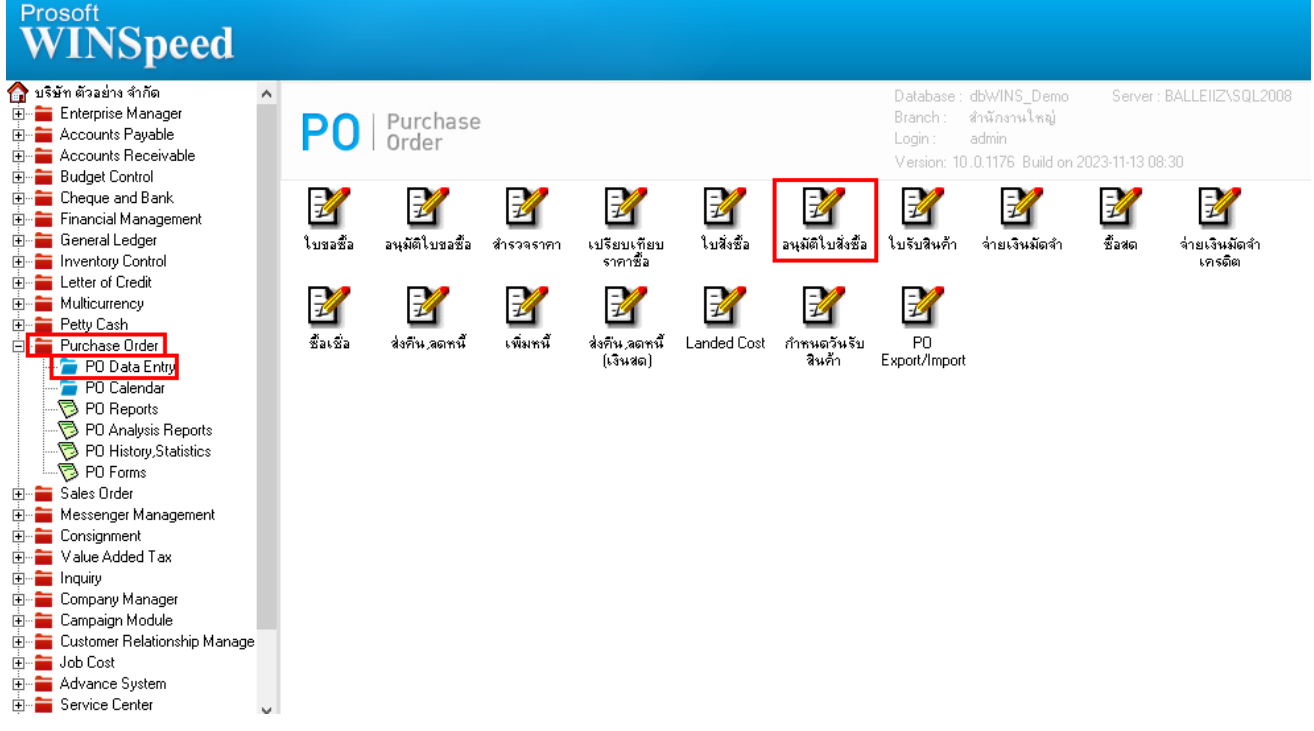

#### 2.เลือก Print

鬨

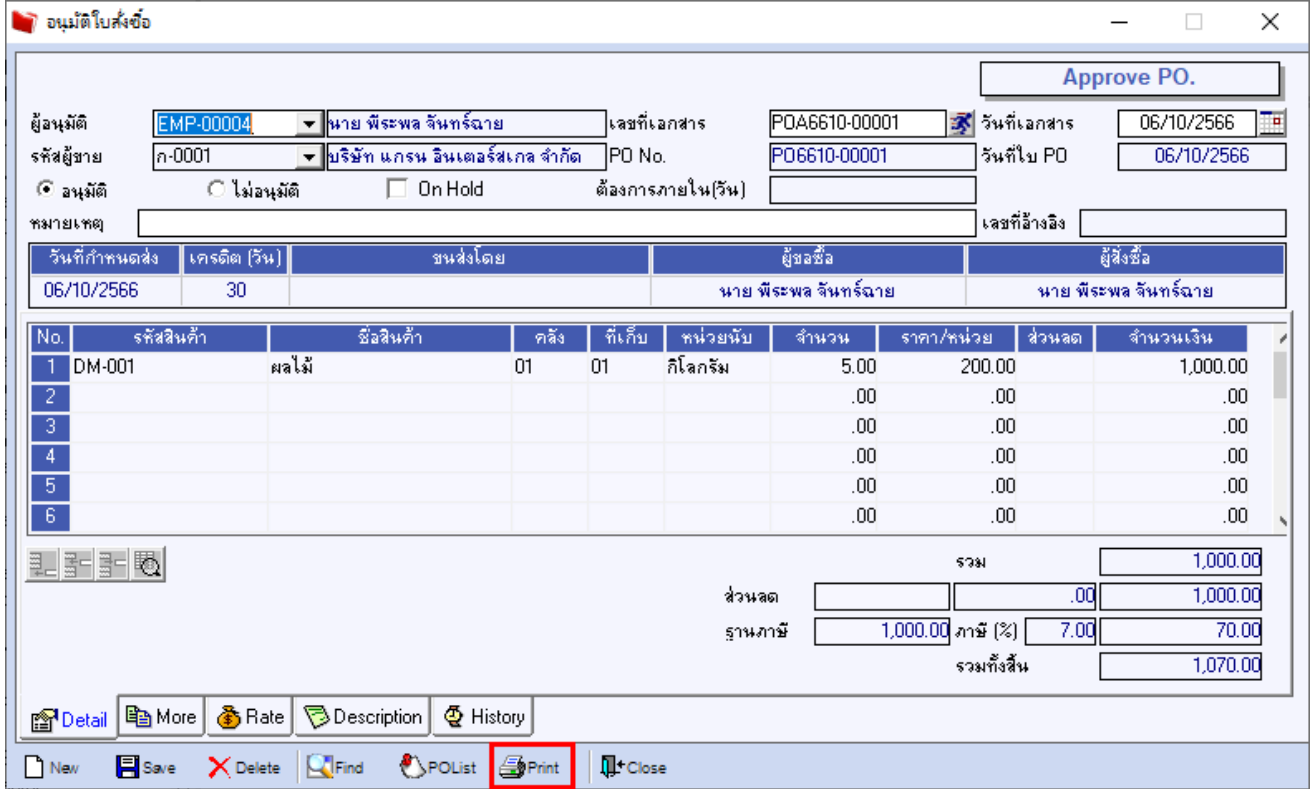

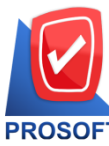

**633 ถนนรามค าแหง แขวงหัวหมาก เขตบางกะปิกรุงเทพฯ 10240** 

**โทรศัพท์: 0-2739-5900 Email [: sale@prosoft.co.th](mailto:sale@prosoft.co.th) , Website : www.prosoft.co.th** 

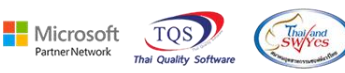

#### 3. เลือกฟอร์มอนุมตัิใบสั่งซ้ือ

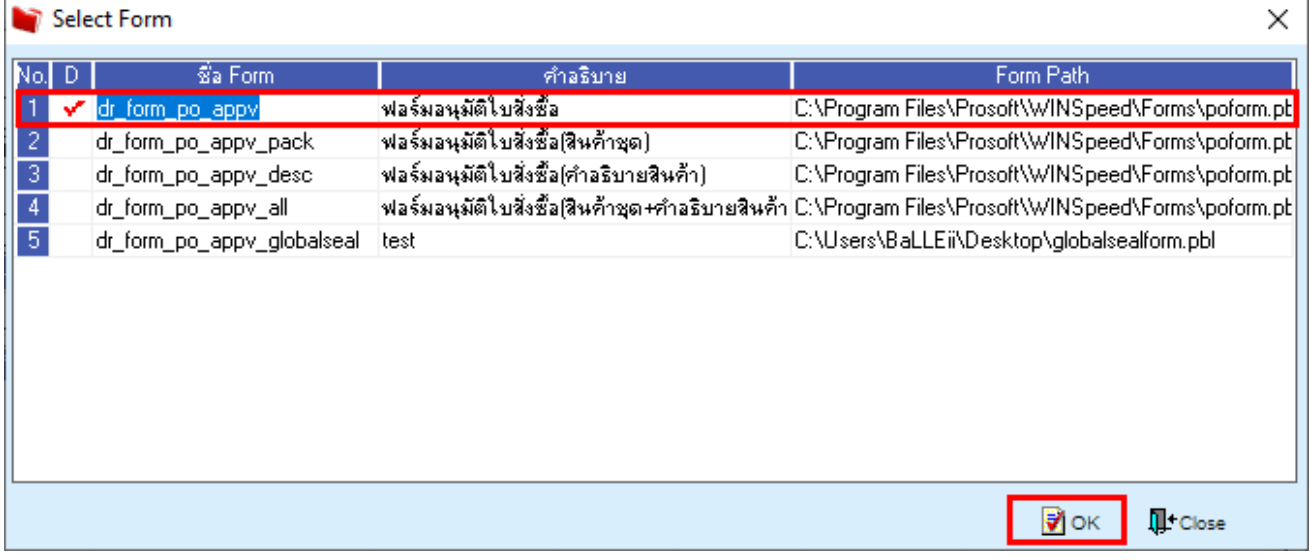

#### 4.Click > Design

#### $\lbrack \bigcirc \rbrack$  - [ใบอนุมัติส่งขึ้อ]

囲

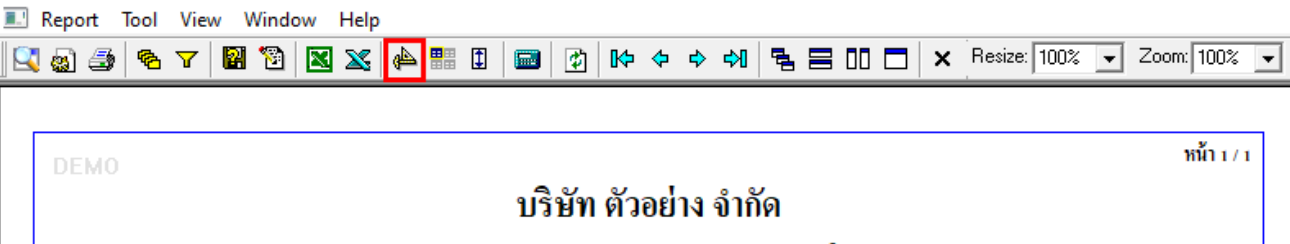

2571/1 ซ.รามดำแหง 75 ถ.รามดำแหง แขวงหัวหมาก เขตบางกะปี กรุงเทพฯ 10240

โทร. 0-2739-5900 โทรสาร 0-2739-5910 เลขประจำตัวผู้เสียภาษีอากร 1234567890123

# ใบอนุมัติสั่งซื้อ

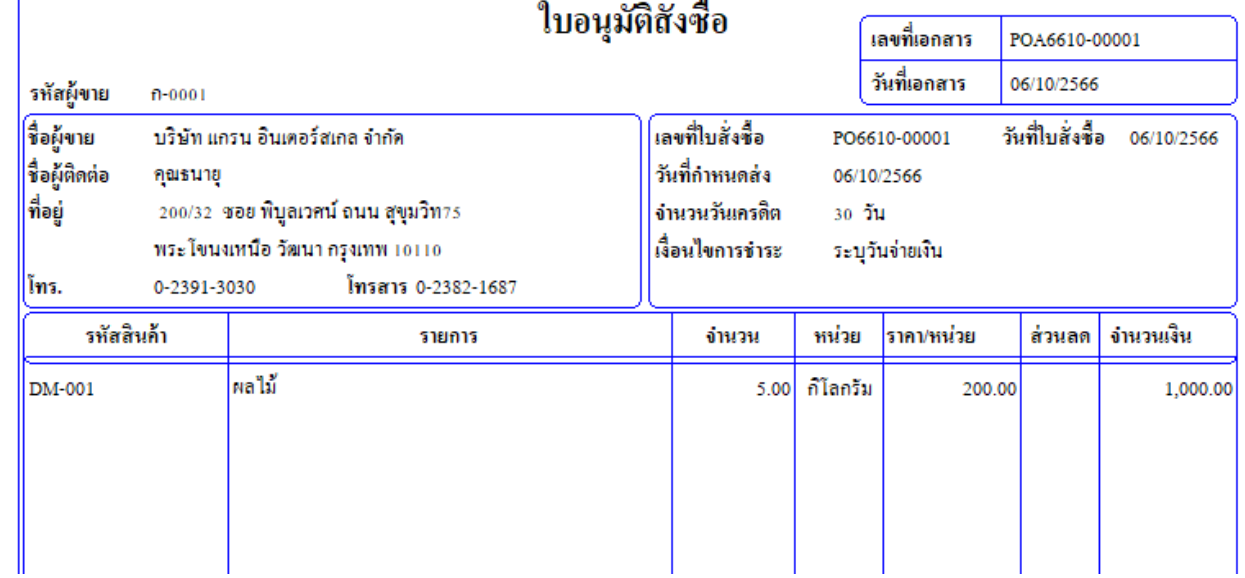

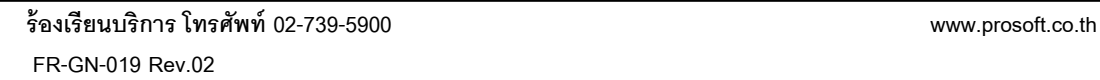

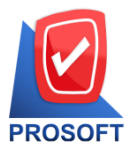

**633 ถนนรามค าแหง แขวงหัวหมาก เขตบางกะปิกรุงเทพฯ 10240** 

**โทรศัพท์: 0-2739-5900 Email [: sale@prosoft.co.th](mailto:sale@prosoft.co.th) , Website : www.prosoft.co.th** 

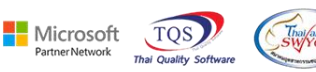

5.Click ขวา > เลือก Add… > Column

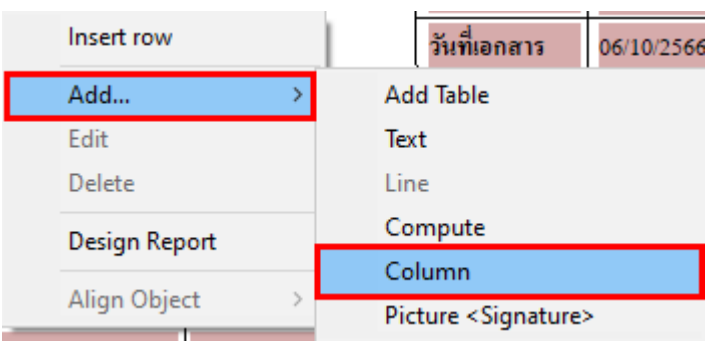

6.เลือก Column ที่ชื่อ Approveprno : ! เพื่อเพิ่มแสดงเลขที่อนุมตัิขอซ้ือของหนา้จออนุมตัิใบขอซ้ือกา หนดรูปแบบ และส่วนอื่นๆตามต้องการ > Click OK

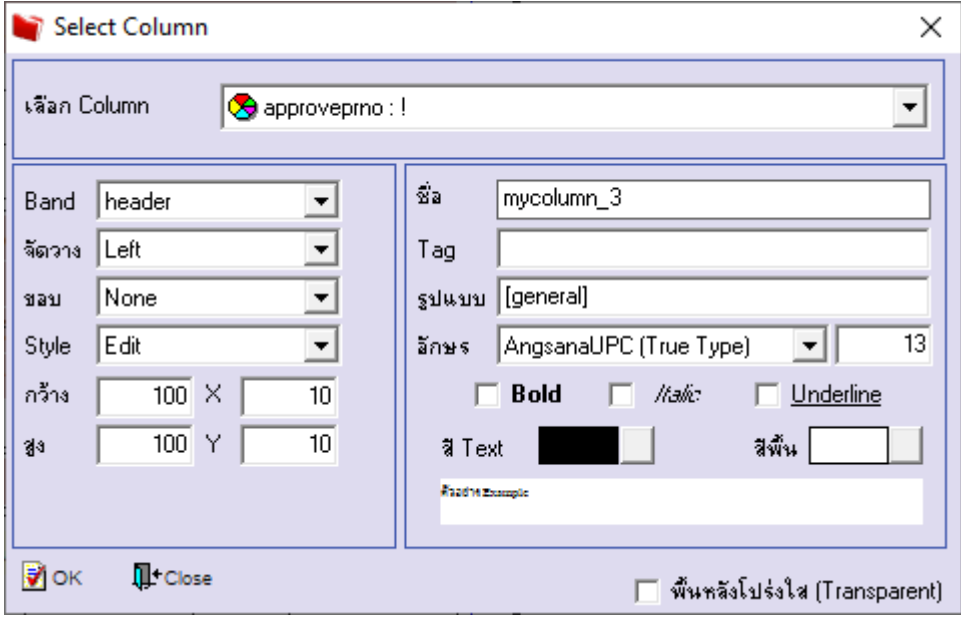

鬨

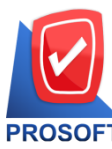

**633 ถนนรามค าแหง แขวงหัวหมาก เขตบางกะปิกรุงเทพฯ 10240** 

**โทรศัพท์: 0-2739-5900 Email [: sale@prosoft.co.th](mailto:sale@prosoft.co.th) , Website : www.prosoft.co.th** 

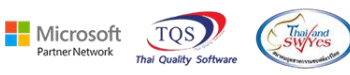

#### 7.ออกจากโหมด Design

**อ** - [ใบอนุมัติส่งซื้อ]<br>—

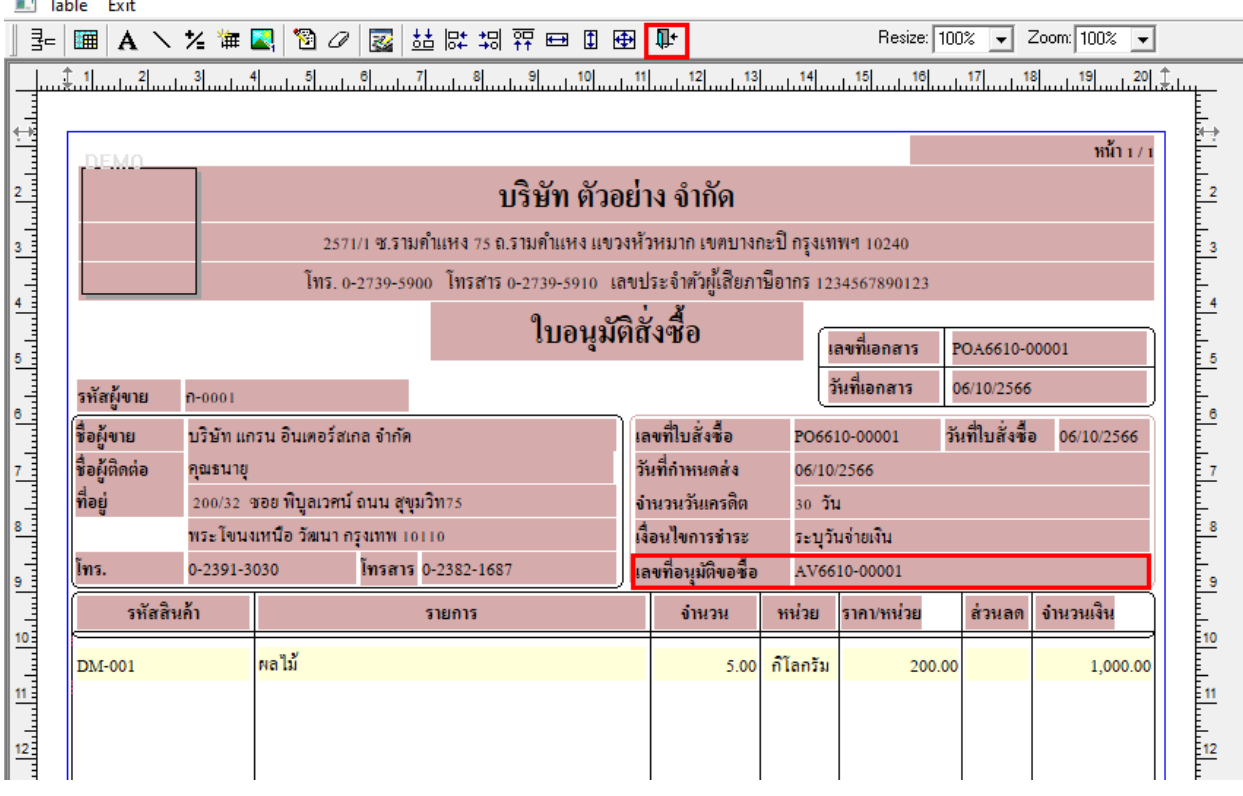

#### 8. เลือก Tool > Save As Report…

鬨

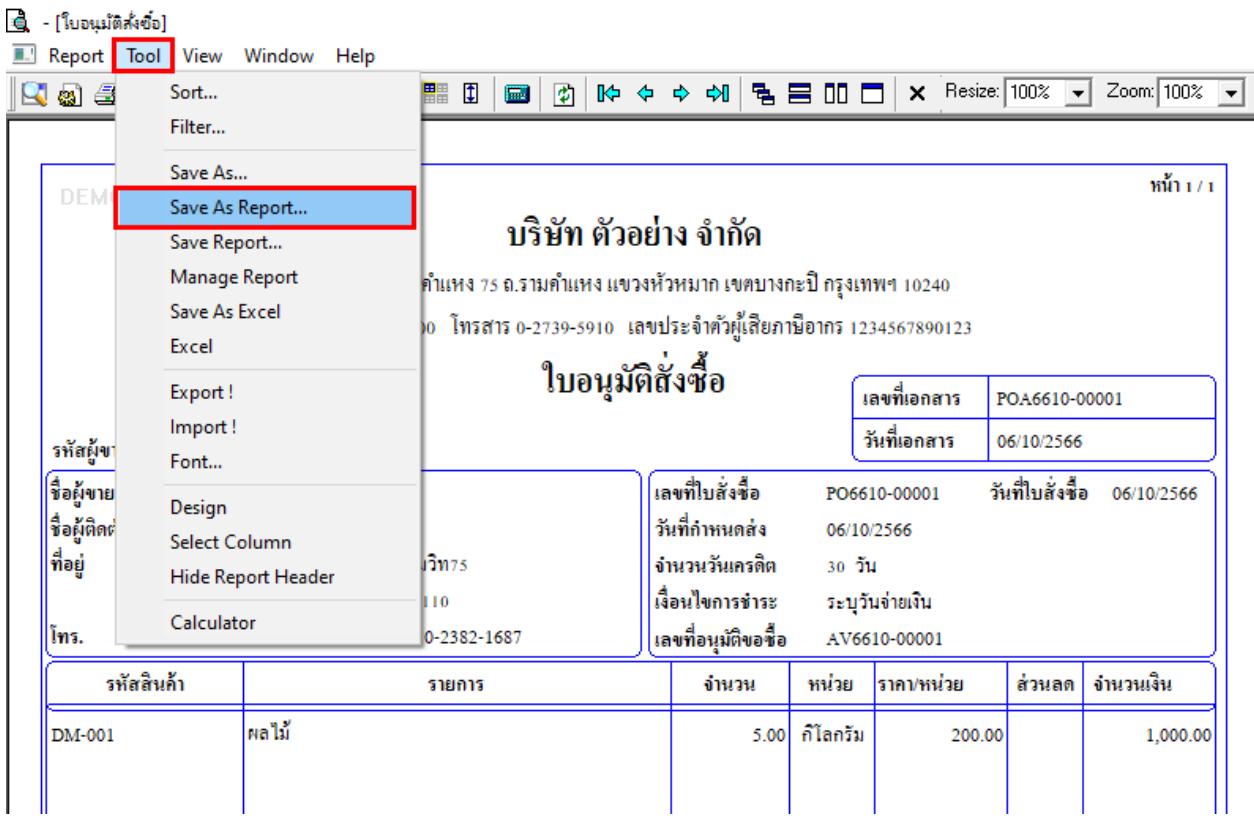

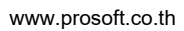

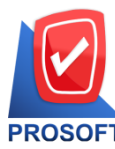

**633 ถนนรามค าแหง แขวงหัวหมาก เขตบางกะปิกรุงเทพฯ 10240** 

**โทรศัพท์: 0-2739-5900 Email [: sale@prosoft.co.th](mailto:sale@prosoft.co.th) , Website : www.prosoft.co.th** 

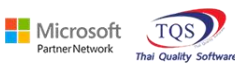

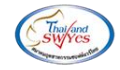

# 9. เลือก Path ที่เก็บฟอร์ม > ใส่ชื่อฟอร์ม > OK

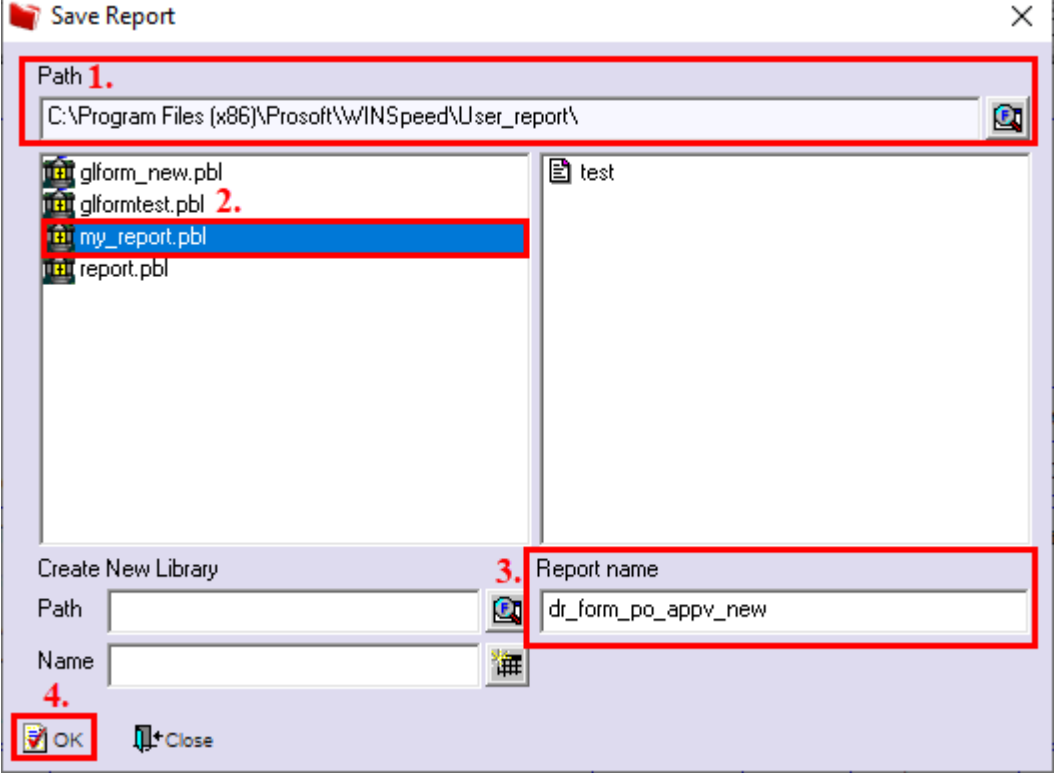

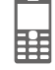